## 1.会員の準備 ご用意頂くもの

Windows10,11が動作するPC または SurfaceなどWindowsタブレットPC 、インターネット回線の接続が必要です。

ディスプレイ解像度 1920×1080 以上推奨 ( 拡大縮小100%で ) ですがそれ以下でも可能です。

プリンター **A4 サイズ対応**(レシート、ハガキ宛名、・・・の印刷はハガキサイズ対応プリンター)

療養費支給申請書、総括集計表、総括票Ⅰ、総括票Ⅱ、・・・など PDF 形式で保存可能です。

ご質問・お問合せ用にできるだけ Line 、PC メールアドレスの登録をお願い致します。 ※ エムズコンピューターシステム (Lineは迅速に対応させて頂きやすいです) ・Line 友達検索 ID で msjapan.jp 、電話番号 で 090-1583-5585 (M's と表示) ・メールアドレス は info@msjapan.jp です。 ※ ご導入後のお問い合わせは、必ず ユーザーコード をお知らせください。

2.導入手順(概要) ( 以下 (2)と(3)は順不同 )

(1) 会員様にて CD (またはUSB メモリー) より「鍼灸マッサージ Pro.21」をインストールします。

(PC 環境によりインストールで不具合が発生する場合があります。その際はご連絡願います。)

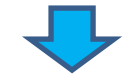

(2)本部への送信テスト

ご利用中のPC から本部クラウドへのデータ送信テストをします。

Mcafee など市販セキュリティーソフトの設定変更や場合によってはアンインストールが必要な場合があります。

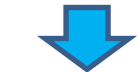

(3) 各種マスター登録 (月額課金版は ※保険者 のみ通常版へのデータ継続利用可能です。 **患者データは引継ぎ出来ません**)

- ・施術商品 施術内容や商品にコードをつけます。
- ・スタッフ スタッフ別に売上集計する場合に必要です。
- ・※保険者 ―― 療養費支給申請書、総括集計表を作成する際に必要です。患者ごとに保険者を登録します。
- ・患者マスター 患者基本情報です。

患者登録・来院伝票入力・症状治療入力・療養費支給申請書・総括集計表作成、・・・ など日々の入力をします。

ご利用中のPC環境により インストール ・ クラウドへのデータ送信 でエラーが発生する場合があります。

<原因>( 主に以下の2つの原因が考えられます )

(1) Pro.21の初回起動で表示する "Windows セキュリティーの重要な警告" で

必ず、"アクセスを許可する" を選択 してください。

(キャンセルを選択すると、Windows がファイアウォール設定で送信制限をかけて 送信できなくなります。)

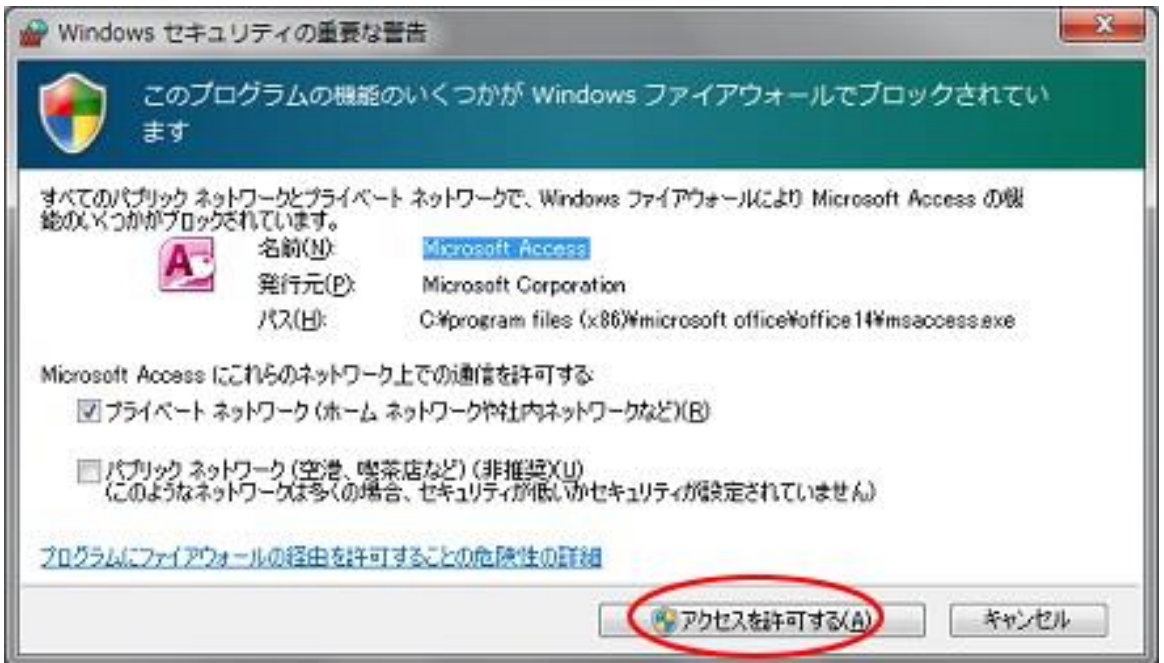

(2)市販のセキュリティーソフトをインストールしている場合に、本部への送信を遮断する場合があります。

その際は、セキュリティーソフトの設定を変更するかアンインストールする必要があります。

<対処>

・エムズコンピューターシステムが遠隔操作にて設定変更させて頂くことが可能です。(無料)

・セキュリティーソフト Mcafee での対処方法 Mcafee が遮断しますが 遮断を無効 にします。

・ユーザーご自身でセキュリティーソフトの設定を変更 または アンインストールする。

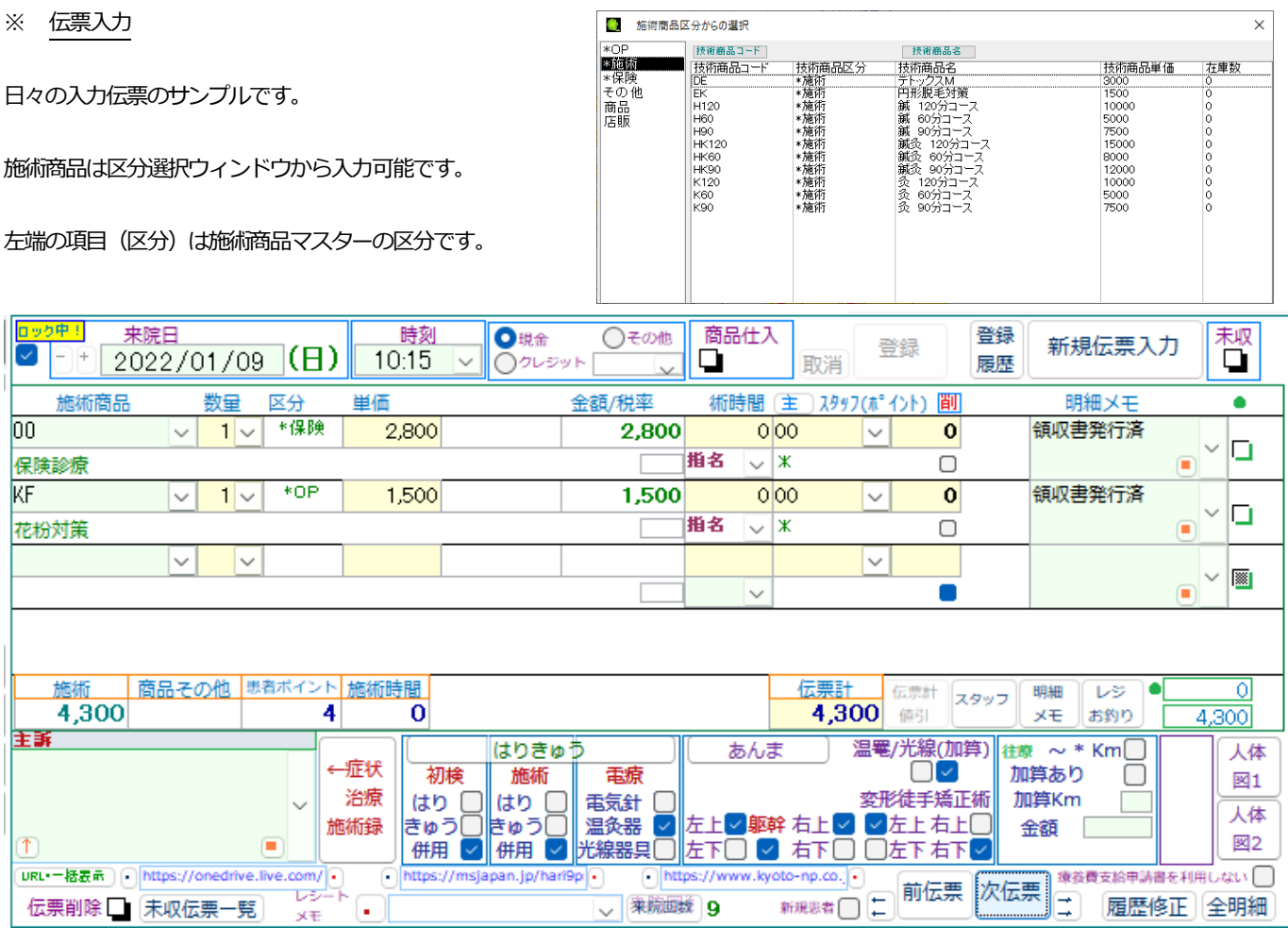

・施術商品マスターに金額を登録しておけば、ここでは施術商品コードの入力のみで可能です。保険はチェックのみです。

・「鍼灸マッサージPro.21」を導入して日々の入力をするまでに、施術商品マスターを登録する必要があります。

(導入当初、最小限のコードを登録しておき、日々追加していくことも可能です)

・コードは英数字可能です。数字のみでも可能です。(桁数は3~4推奨)

区分は \*施術、商品、その他、\*保険、・・・などなど 独自に設定可能です。

## ■ 施術商品マスター (サンプル1)

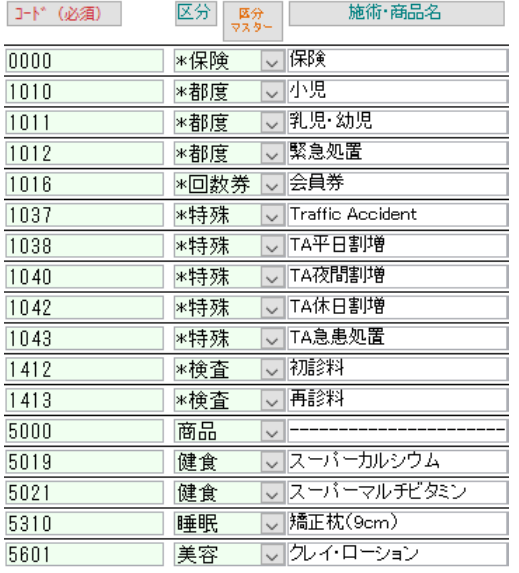

区分の1文字目が(\*)は施術として扱い、(\*)以外は商品として扱います。 区分は4 文字までで登録可能です。集計や伝票入力で使用します。

施術(\*)は在庫管理を しない、それ以外は在庫増減します。

( 初期設定にて在庫管理 する・しないを選択 )

サンプルでは、コード 5000~ は商品としてコード登録しています。

(商品ごとに在庫管理する場合は1商品1コードの登録が必要です)

#### ■ 施術商品マスター (サンプル2)

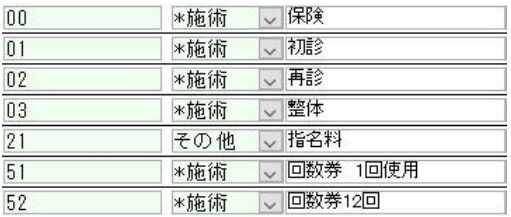

保険と保険外を併用している場合

■ 施術商品マスター (サンプル3)

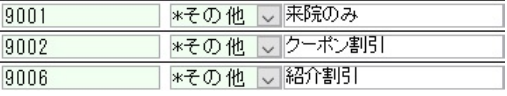

"その他" の利用例です。(\*付なので在庫管理しません)

来院のみ:回数券利用などで金額発生しない場合などに利用例

クーポン割引:値引きなどで利用します。( マイナス金額は -1,000 とマイナスをつけます。)

総括集計表は保険者(番号)で集計します。(総括集計表で集計するグループ設定や総括集計表からの除外も可能です)

※ 保険者番号を間違って登録すると正しく集計されませんので注意が必要です。患者ごとの保険者登録は "選択" をクリックします。

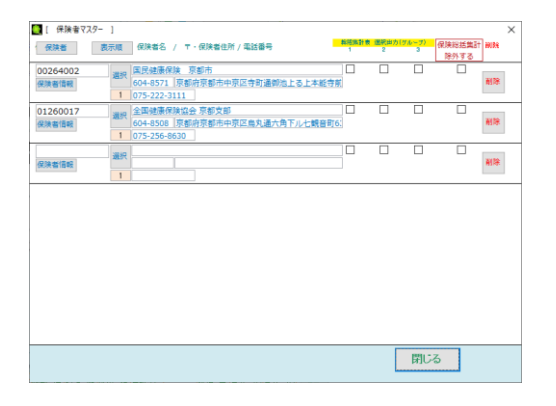

## 6.CTI 電話連動 (オプション機能)

オプションのCTI 機器を接続すれば電話着信と同時に患者情報 (前回伝票・・・) をポップアップ表示します。

電話に出る前に誰からかわかり、患者情報をポップアップ表示します。

電話に出た時は、誰からか、前回内容は何か、・・・がわかっています。

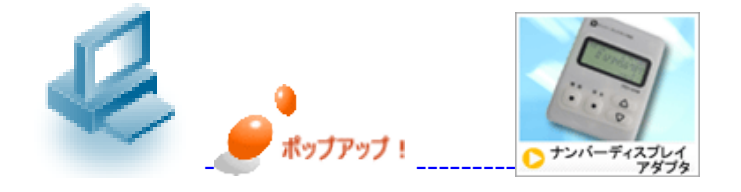

# 7.総括集計表明細入力画面 ― (月額課金版)

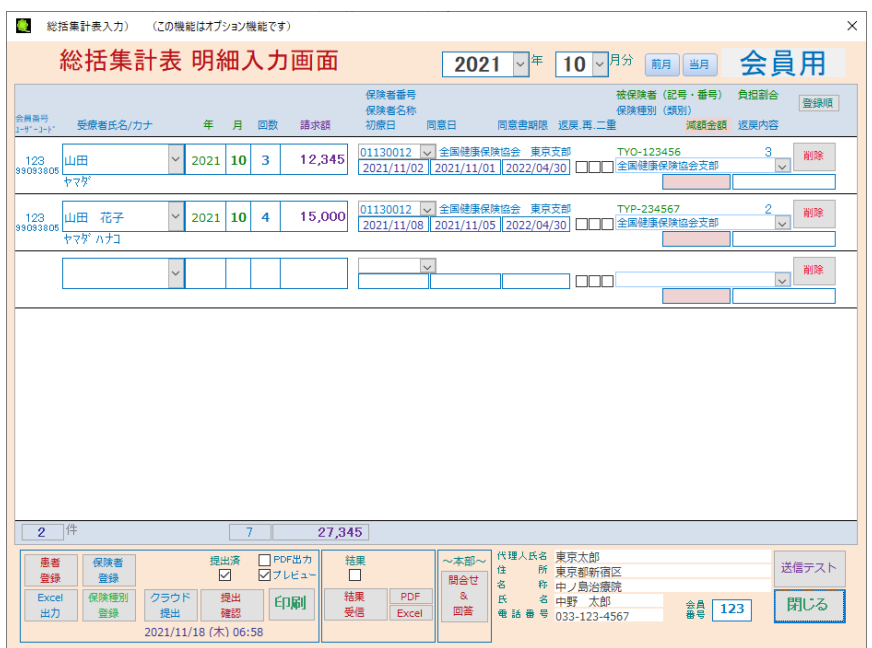

・(月額課金版)請求に必要最小限の項目のみを 入力します。月額課金版 から(通常版)への 移行では患者データの移行はできません(ご注 意ください)

※(通常版)では、患者情報、売上管理、予約 管理、症状治療内容登録、保険申請・請求、人 体図、問診票(印刷・入力)、領収書レシート発 行、集計表・・・などなど機能満載です!!